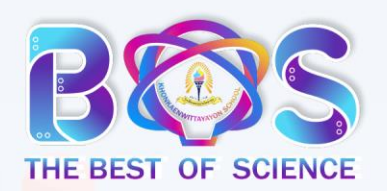

# คู่มือสมัครสอบ The Best Of Science XVI (KKW) ครั้งที่ 16 ปีการศึกษา 2564

**1**

โรงเรียนขอนแก่นวิทยายน อำเภอเมืองขอนแก่น จังหวัดขอนแก่น

#### <mark>1.</mark> เข้าไปที่ <u><https://bestsci.kkw-info.com/index.php></u> เลือก เมนู สมัครสอบ เลือก ระดับชั้นที่สมัครสอบ

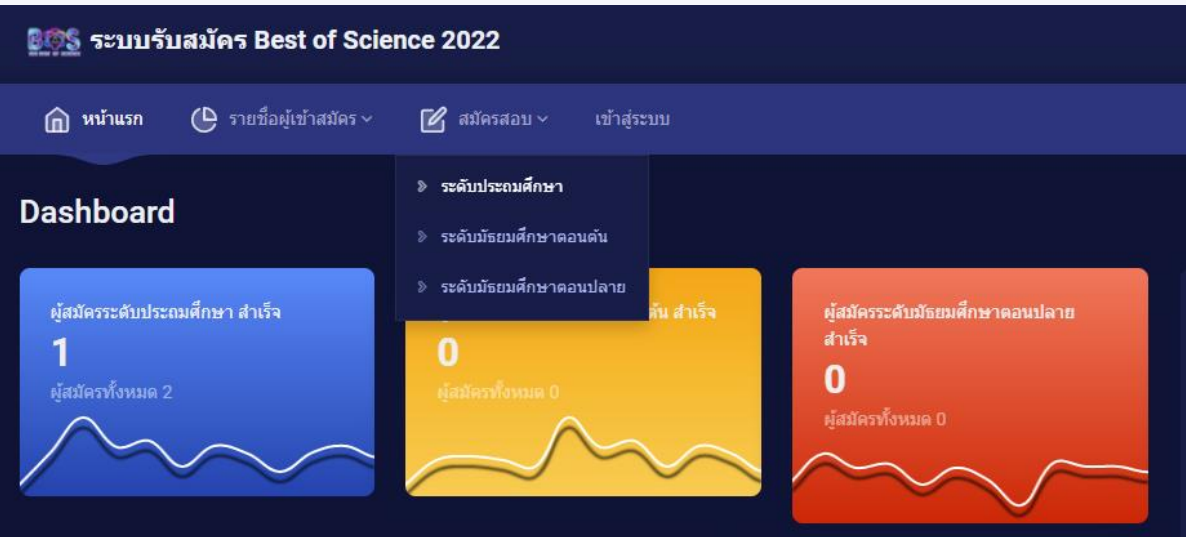

2. คีย์เลขบัตรประจำตัวประชาชนเพื่อตรวจสอบเลขบัตรประจำตัวประชาชน คลิก ตรวจสอบ

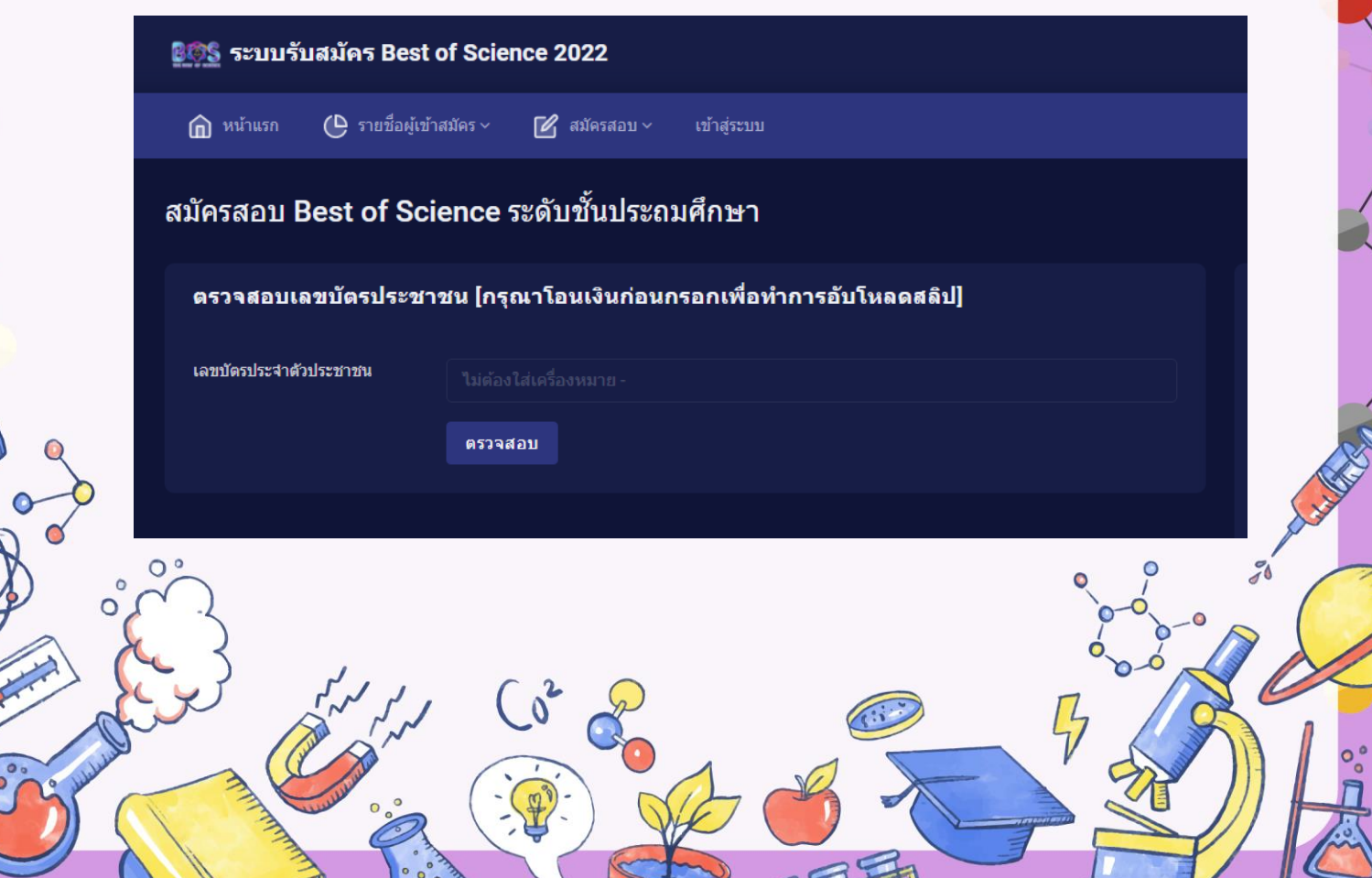

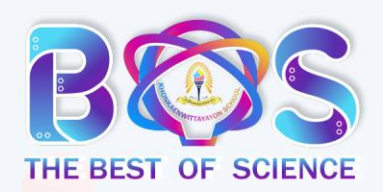

# คู่มือสมัครสอบ The Best Of Science XVI (KKW) ครั้งที่ 16 ปีการศึกษา 2564

โรงเรียนขอนแก่นวิทยายน อำเภอเมืองขอนแก่น จังหวัดขอนแก่น

A. กรณีมีการใช้เลขประจำตัวประชาชนในการสมัครแล้ว จะแสดงหน้าจอ ด้านล่าง ให้ตรวจสอบอีกครั้ง หรือ ถ้ายังไม่เคยใช้เลขประจำตัวนี้สมัครให้ติดต่อผู้ประสานงาน

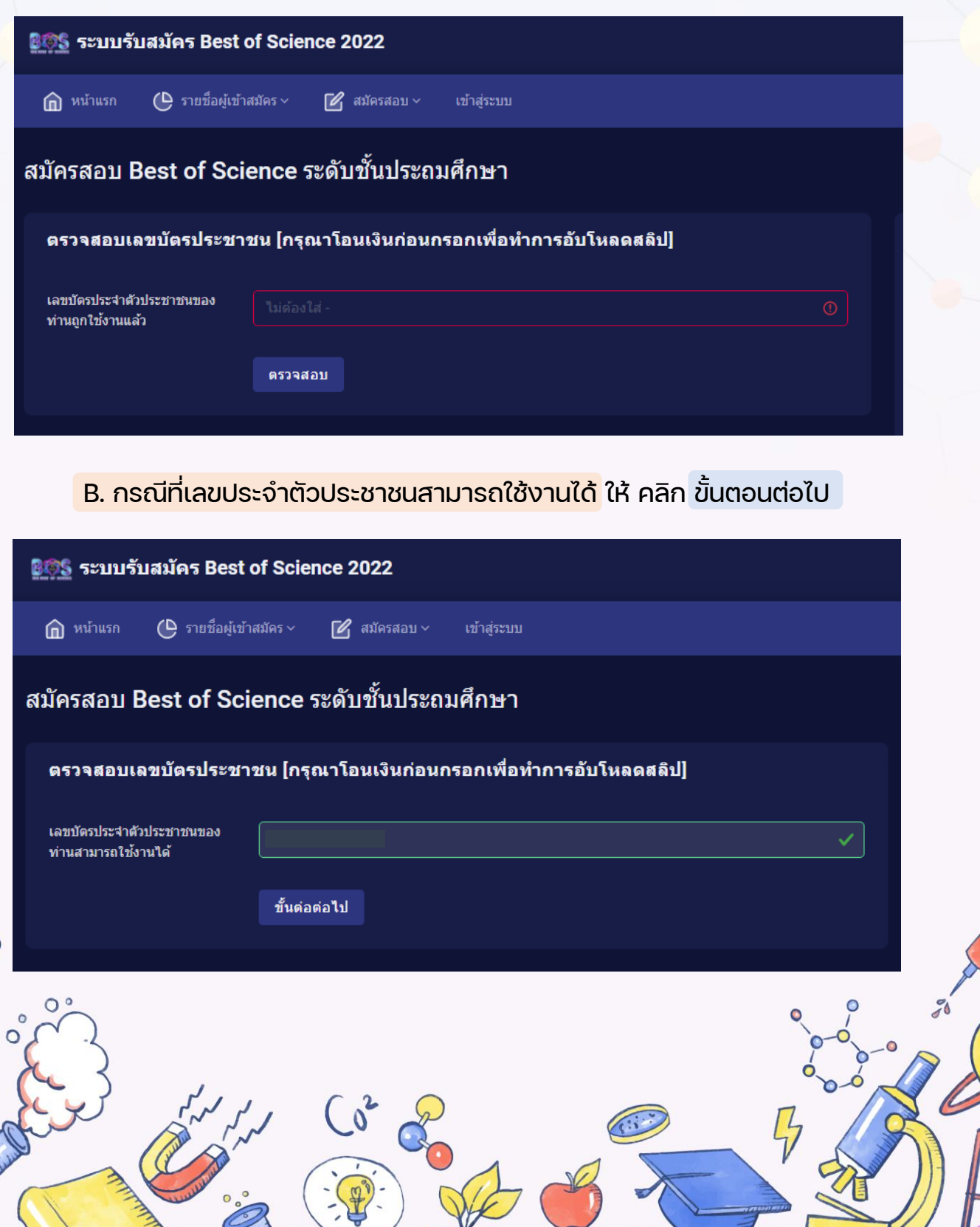

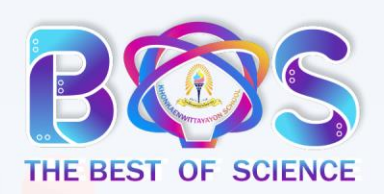

 $\Omega$ 

 $\circ$ 

# คู่มือสมัครสอบ The Best Of Science XVI (KKW) ครั้งที่ 16 ปีการศึกษา 2564

โรงเรียนขอนแก่นวิทยายน อำเภอเมืองขอนแก่น จังหวัดขอนแก่น

ี<mark>3.</mark> บันทึกข้อมูลเพื่อสมัครสอบ แล้วคลิกที่ปุ่ม <mark>ลงทะเบียน</mark> \*สำคัญ ห้ามลืมอัปโหลดสลิปการโอนเงิน

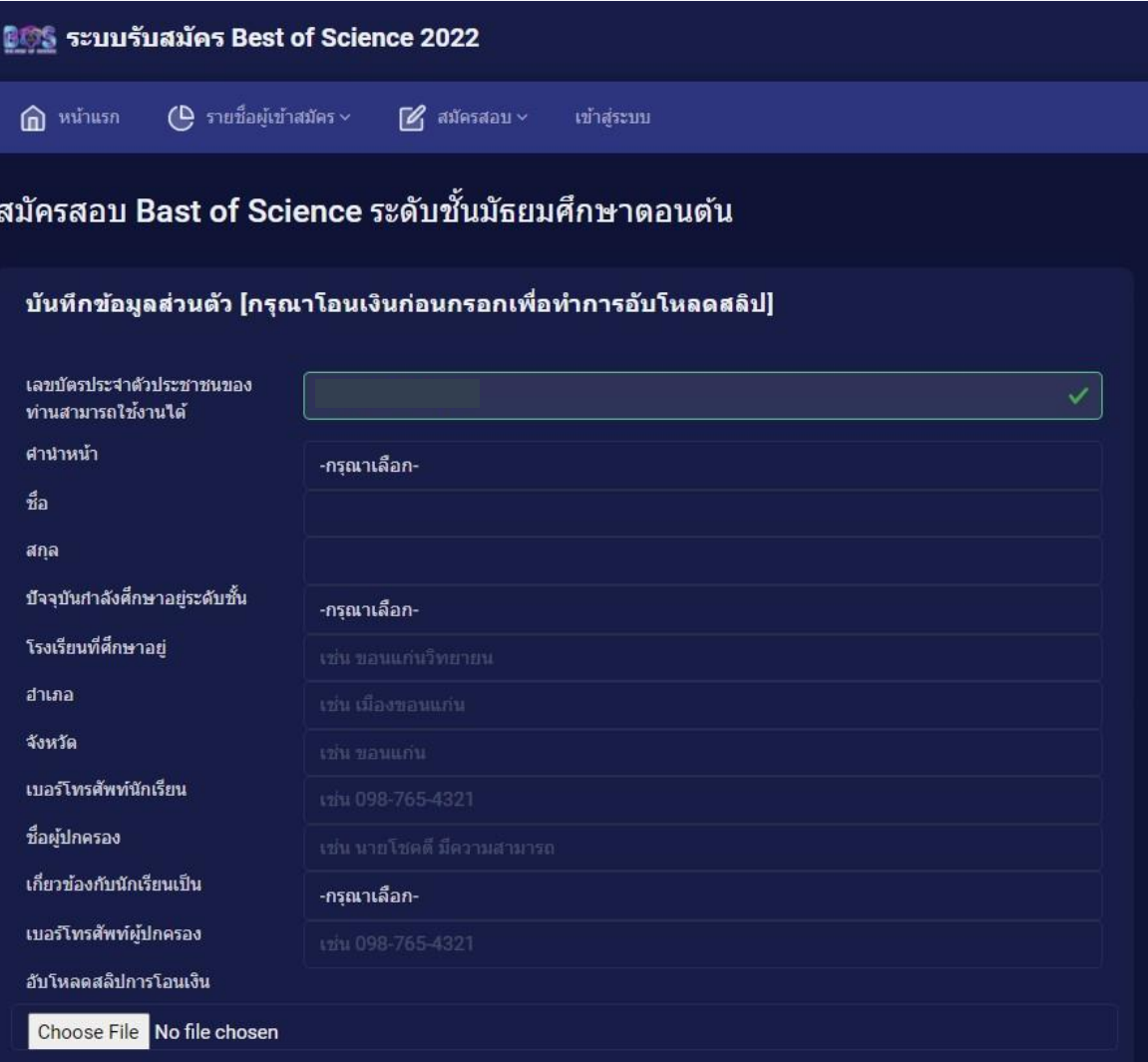

ลงทะเบียน

 $\frac{1}{2}$ 

 $\frac{9}{4}$ 

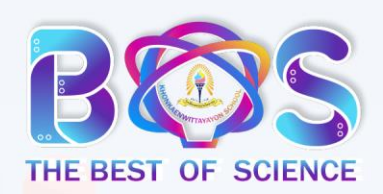

 $\Omega$ 

## คู่มือสมัครสอบ The Best Of Science XVI (KKW) ครั้งที่ 16 ปีการศึกษา 2564

โรงเรียนขอนแก่นวิทยายน อำเภอเมืองขอนแก่น จังหวัดขอนแก่น

ี่ 4. จะแสดงข้อมูลหน้าจอ บันทึกข้อมูลเสร็จสิ้น

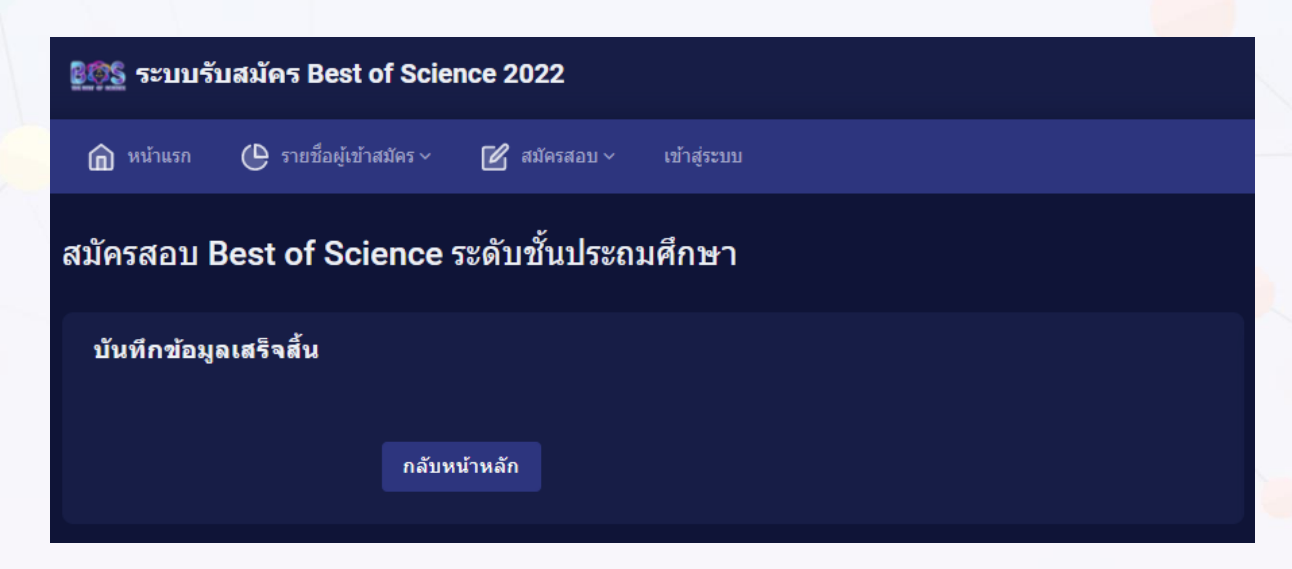

้<mark>5.</mark> คลิก กลับหน้าหลัก จะแสดงหน้าจอจำนวนผู้สมัครทั้ง 3 ระดับ สามารถตรวจสอบ สถานะการสมัครได้ที่เมนู รายชื่อผู้สมัคร โดยจะแสดงสถานะ ดังนี้

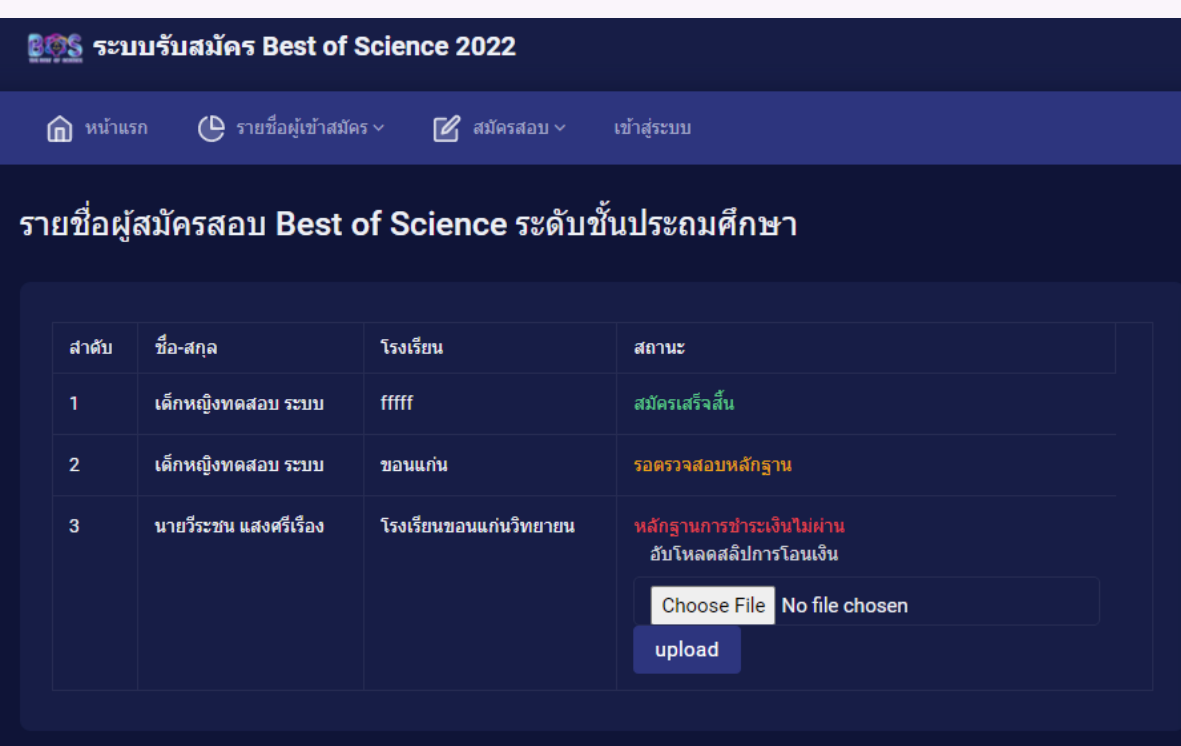

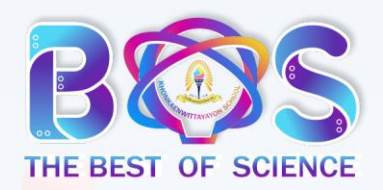

## คู่มือสมัครสอบ The Best Of Science XVI (KKW) ครั้งที่ 16 ปีการศึกษา 2564

โรงเรียนขอนแก่นวิทยายน อำเภอเมืองขอนแก่น จังหวัดขอนแก่น

- สถานะ สมัครเสร็จสิ้น คือ ได้รับการตรวจสอบหลักฐานการชำระเงินจาก Admin เรียบร้อยแล้ว รอประกาศรายชื่อผู้เข้าสอบและ E-MAIL ที่ใช้ในการสอบ ใน วันที่ 3 กุมภาพันธ์ 2564

- <mark>สถานะ รอตรวจสอบหลักฐาน </mark> คือ รอ Admin ตรวจสอบข้อมูลการสมัครและ หลักฐานการชำระเงิน ให้เข้ามาตรวจสอบอีกครั้ง

- สถานะ หลักฐานการชำระเงินไม่ผ่าน คือ ยังไม่อัพโหลดหลักฐานการชำระเงิน ให้เลือกไฟล์และอัพโหลด หลักฐานการชำระเงิน อีกครั้ง

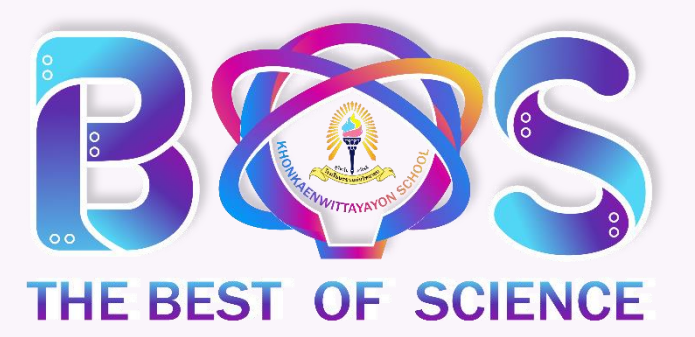